### **Using the SMART Podium**

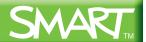

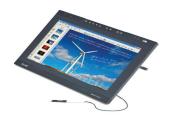

# SMART Podium interactive pen display ID422w

#### Introduction

You can provide your audience with an interactive experience by connecting your SMART Podium interactive pen display to a computer and projector. Engage and involve your audience as you write over your favorite applications with digital ink, access websites or multimedia content, and save your digital ink notes to share with others.

Use this guide to learn:

- About SMART Podium features
- How to use the SMART Podium
- How to customize the pen button settings
- How to customize the function button settings
- · Where to find additional resources

#### **Feature overview**

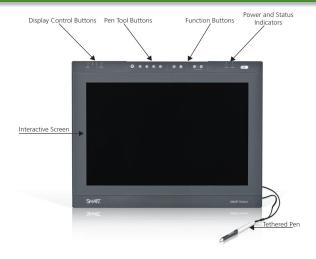

#### Interactive Screen

The interactive screen works with your computer and SMART Board™ software to create an interactive environment. Control your computer with the tethered pen and write over any application with digital ink.

#### **Pen Tool Buttons**

The pen tool buttons are a quick and easy way to select different digital ink colors and the eraser tool.

#### **Function Buttons**

The customizable function buttons provide shortcuts to frequently used SMART Notebook and SMART Board software tools such as the SMART Keyboard, the Screen Capture toolbar and the

#### Feature overview (cont.)

orientation screen. You can also use the Right-Click button to make your next pen contact a right-click.

#### **Display Control Buttons**

The SMART Podium automatically adjusts the image on the interactive pen display, but in some situations you might need to manually configure the display settings. Use the On-Screen Display (OSD) controls to configure the display settings. The display control buttons are located on the top of the frame.

#### **Power and Status Indicators**

The power indicator shows whether power is reaching the interactive pen display. If the power indicator glows amber, ensure that your computer is turned on and that the video cable is properly connected to the interactive pen display and the computer.

The status indicator shows whether the pen is interacting with the display. If the status indicator does not glow green when you touch the pen to the interactive display, ensure that the USB cable is properly connected to the interactive pen display and the computer, and that SMART Board drivers are running.

#### **Tethered Pen**

The tethered pen is your mouse. Use the tethered pen on the interactive display to control and manipulate items on your screen, and write and erase in digital ink. Use the pen side switch to perform two programmable, frequently used functions. Store the pen in the compartment on top of the interactive pen display.

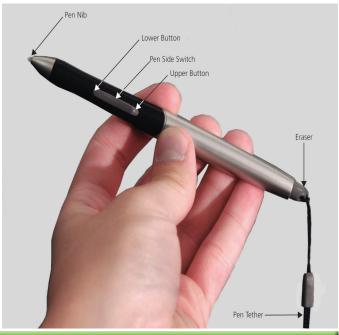

SMART Technologies September 2009

### **Using the SMART Podium**

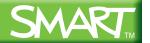

#### **Using the SMART Podium**

The pen is your mouse when you're using the SMART Podium interactive pen display. Interact with computer applications by pressing the pen to the display. You can also access additional tools and features using the pen tool buttons and function buttons:

- To write over the desktop with digital ink, pick up the pen, press a pen tool button to select a digital ink color, and use the pen to write on the interactive pen display
- Press another pen tool button to change the digital ink color
- To erase your digital ink notes, press the Eraser tool button, or use the eraser-end of the pen, and move the pen in a smooth motion over your digital ink notes
- Press the **Left-Click** button to return the pen to mouse mode
- To perform a double-click, quickly tap the display twice in the same location with the pen
- To perform a right-click, press the **Right-Click** function button, and then press the pen to the display. Subsequent pen presses will register as left-clicks.
- If the pointer does not appear directly under the nib of the pen, orient the interactive pen display to improve the accuracy

## **Customizing the Pen Button Settings**

You can customize the pen and the pen tool button settings using the Control Panel.

To access the pen and pen tool button settings:

- 1. Press the SMART Board icon in the notification area
- 2. Select Control Panel. The Control Panel appears.
- 3. Press **SMART Hardware Settings**
- 4. Select **Pen and Button Settings** from the drop-down menu
- 5. Modify the settings to your preference. Press the **Defaults** button at any time to return all settings to the factory default values.
- 6. Press **OK**

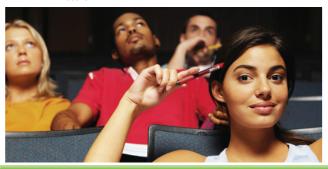

## Customizing the Function Button Settings

You can customize the function button settings using the Control Panel.

To access the function button settings:

- 1. Press the **SMART Board icon** in the notification area
- 2. Select **Control Panel**. The **Control Panel** appears.
- 3. Press SMART Hardware Settings
- 4. Select **Pen and Button Settings** from the drop-down menu
- Press the Mouse/Keyboard icon. The Button Actions window appears.
- 6. Modify the settings to your preference
- 7. Press **OK**

#### **Additional Resources**

There are many additional resources available to help you deliver engaging presentations using the SMART Podium interactive pen display.

#### **SMART Training Center**

http://www.smarttech.com/trainingcenter

Visit the SMART Training Center for additional training resources, support and online training sessions to help you gain experience and develop skills for delivering presentations and lectures using the SMART Podium.

#### **SMART Technical Support**

http://smarttech.com/support

Download manuals, how-to articles and support flowcharts, receive answers to frequently asked questions, and view other valuable troubleshooting tips.

#### Conclusion

You can use the SMART Podium interactive pen display to deliver a lecture or presentation while facing your audience as you write over your favorite applications in digital ink, access websites or multimedia content and save your digital ink notes to share with others. You can customize function and pen tool buttons to adjust the SMART Podium to match your personal presentation style, so you can spend less time setting up and more time presenting.

Let's recall what you've learned:

- SMART Podium features
- How to use the SMART Podium
- How to customize the pen button settings
- How to customize the function button settings
- Where to find additional resources

© 2009 SMART Technologies ULC. All rights reserved. SMART Board, Notebook and the SMART logo are trademarks of SMART Technologies ULC. All other third-party product and company names may be trademarks of their respective owners. Printed in Canada 09/2009.

SMART Technologies September 2009